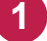

1 Windowsスタートメニューから [スーパーセキュリティ] をクリックします。 または、タスクトレイのアイコンをクリックして、起動します。

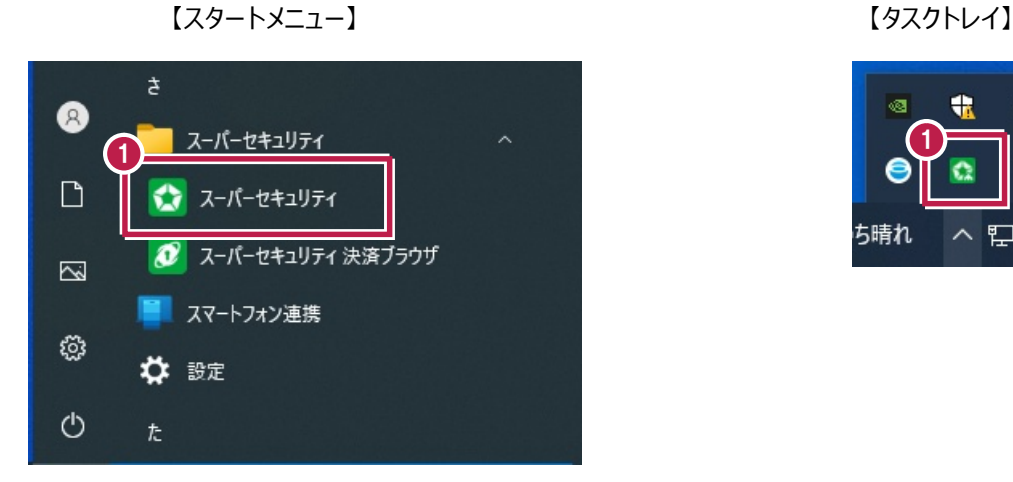

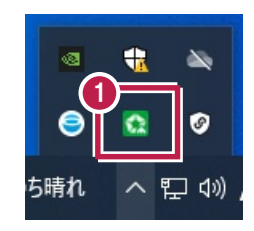

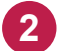

**2 [保護] をクリックします。** 

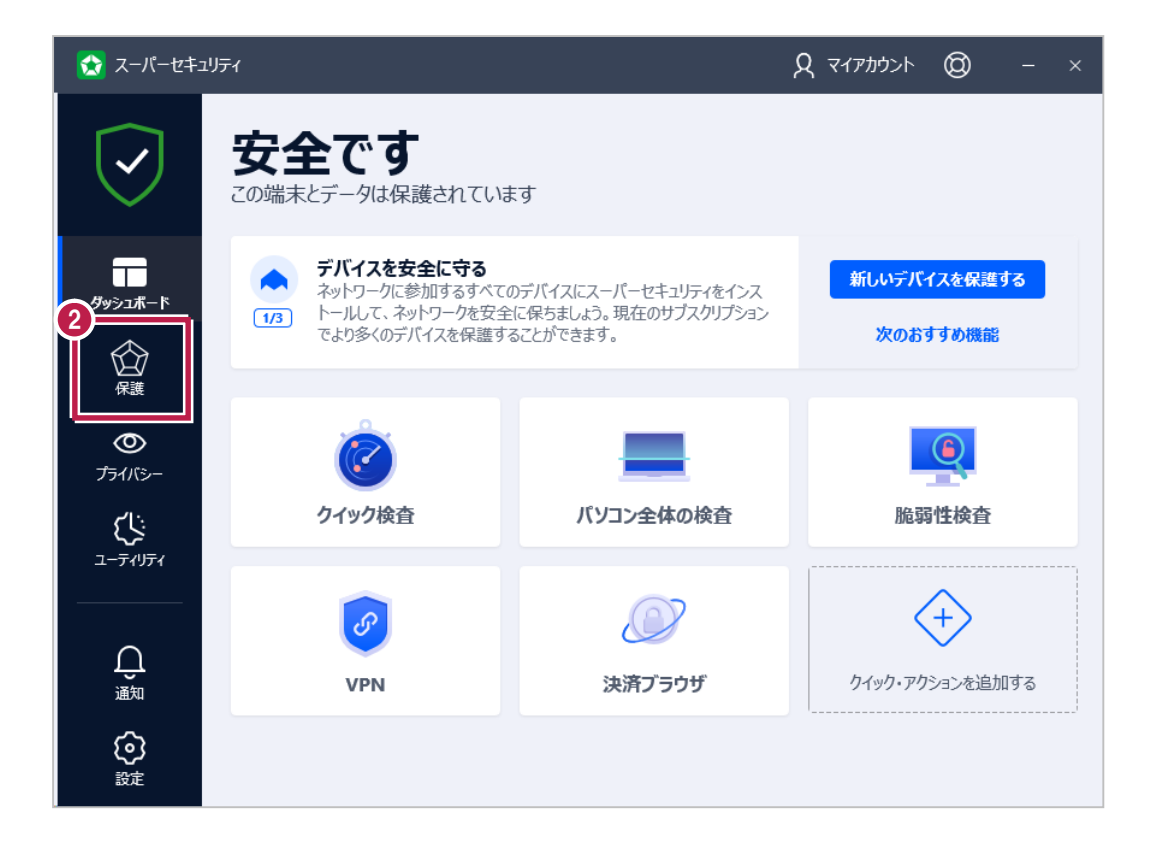

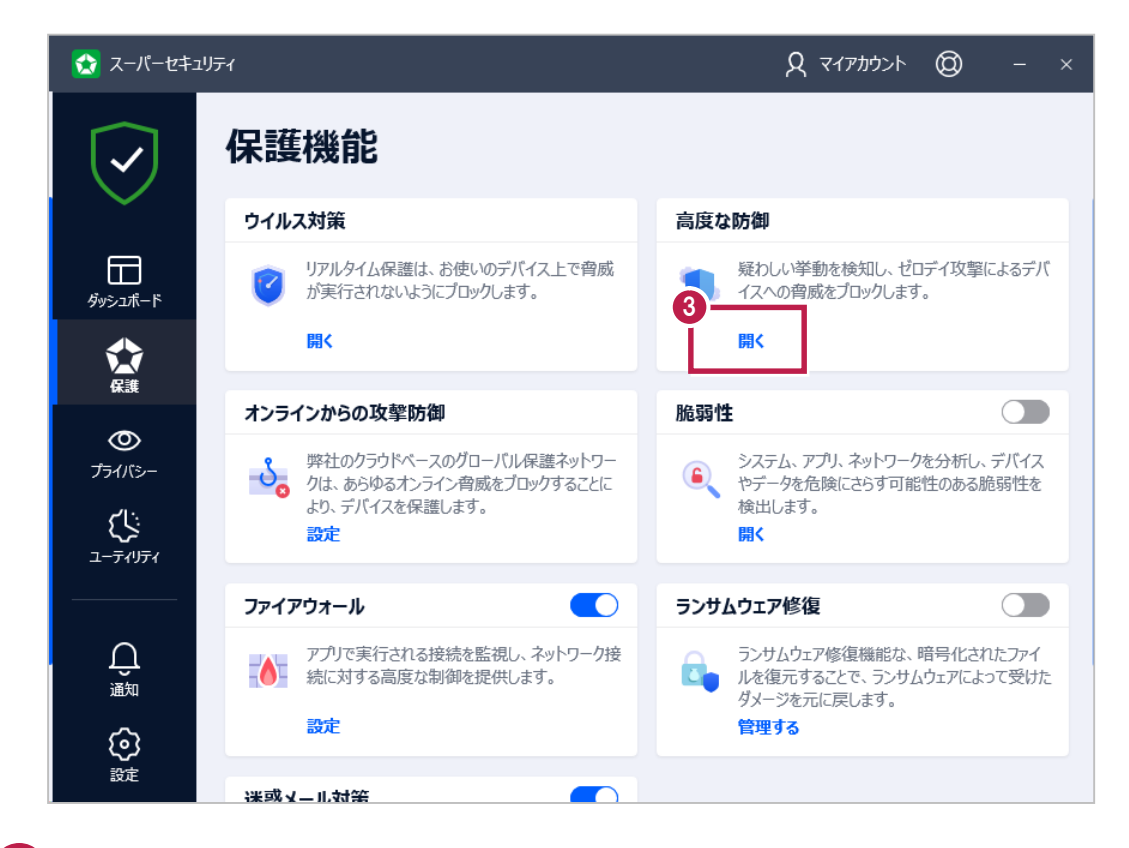

**4** [設定]タブで[高度な防御]をOFFにします。

 $\bigcup_{\mathbb{R}^{2n}}$ 

ශ 設定

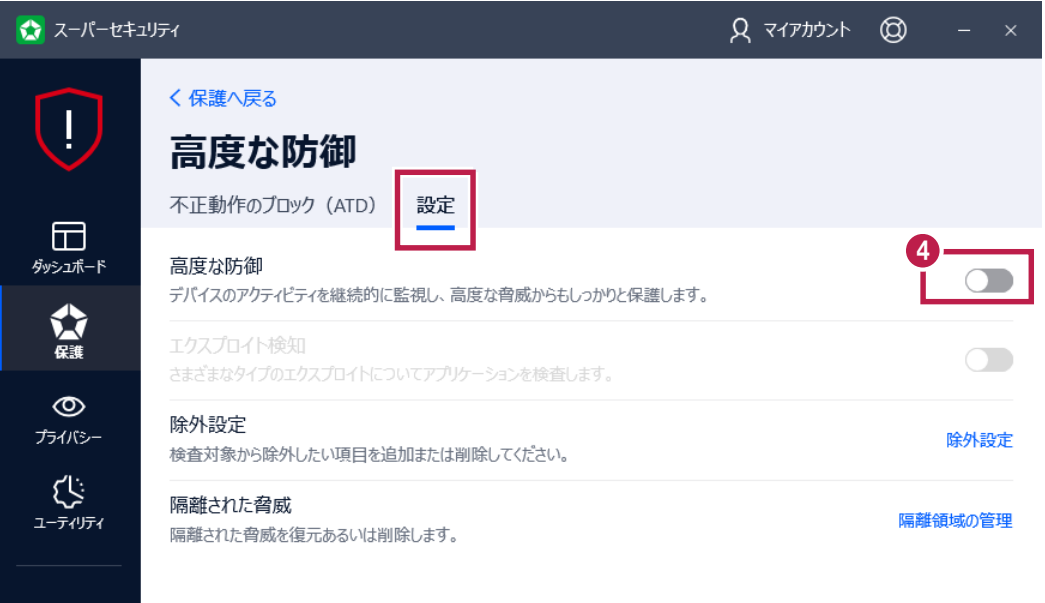